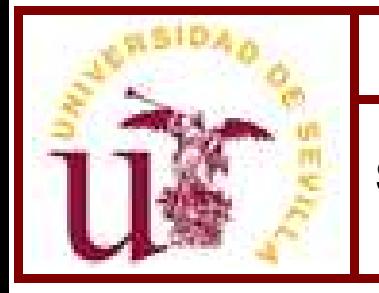

## **SECRETARIADO DE CALIDAD 1701-QSFY**

Guía para la explotación del buzón de Quejas, Sugerencias, Felicitaciones e Incidencias Expon@us

**Edición: 00** 

Página 1 de 18

**Gestión de la calidad**

# **INSTRUCCIÓN TÉCNICA**

Guía para la explotación del buzón de quejas, sugerencias, felicitaciones e incidencias. **EXPON@US**

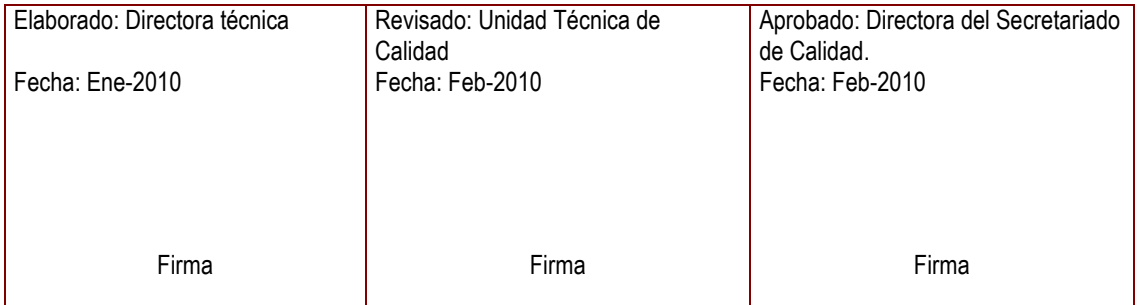

# Guía para la explotación del buzón de quejas,<br>sugerencias, felicitaciones e incidencias. EXPON@US.

IT01-QSFI

Edición: 00

Hoja 2 de 18

### **INDICE**

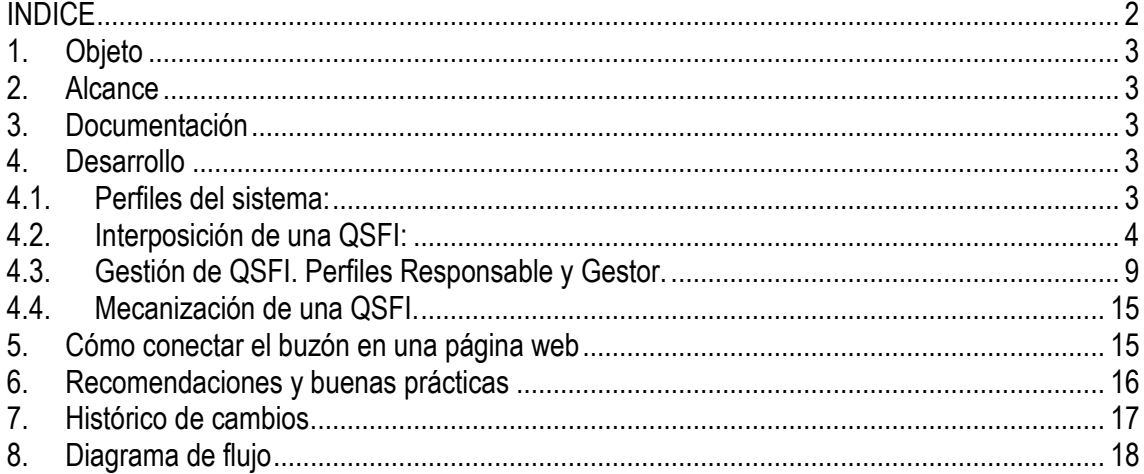

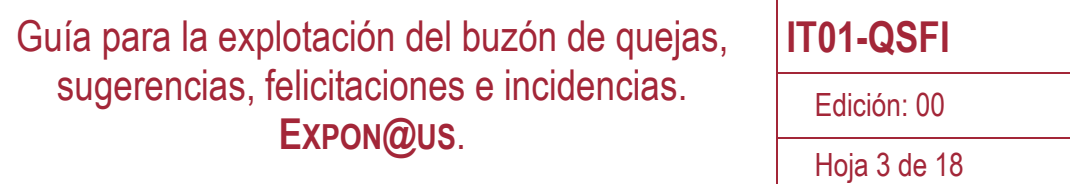

### **1. Objeto**

La presente instrucción técnica (IT), pretende ser una herramienta de consulta sobre la gestión de las quejas, sugerencias, incidencias y felicitaciones (QSFI) del buzón electrónico único puesto en marcha al efecto en la Universidad de Sevilla. Se basa en una aplicación informática denominada Expon@us siendo su principal característica que puede ser explotado a nivel de Centro, Departamento o Servicio administrativo y simultáneamente permite una gestión integral del mismo.

### **2. Alcance**

Esta IT alcanza a todos los Departamentos, Servicios, Centros y Unidades administrativas de la Universidad de Sevilla.

### **3. Documentación**

P08 Gestión y atención a las quejas, sugerencias e incidencias del Sistema de Garantía de Calidad de los Títulos Oficiales de las Universidad de Sevilla.

PG-02 Procedimiento general para la gestión y revisión de las Quejas, Sugerencias, Felicitaciones e Incidencias

PA\_01 Procedimiento para la gestión y revisión de las quejas, sugerencias e incidencias de los Centros de la Universidad de Sevilla

La documentación se encuentra accesible en http://vdocencia.us.es/secretariado-de-calidad

### **4. Desarrollo**

#### **4.1. Perfiles del sistema:**

- 1. Usuario: Son usuarios del sistema toda la comunidad universitaria profesorado, alumnos y personal de administración y servicios, así como cualquier otra persona física, esté o no vinculada a la universidad.
- 2. Responsable: Son los responsables máximos de los Centros, Departamentos y Servicios y Unidades administrativas, Decanos, Directores de Departamento, Directores Técnicos, Jefes de Servicio, Jefes de Unidad, según proceda, respectivamente.

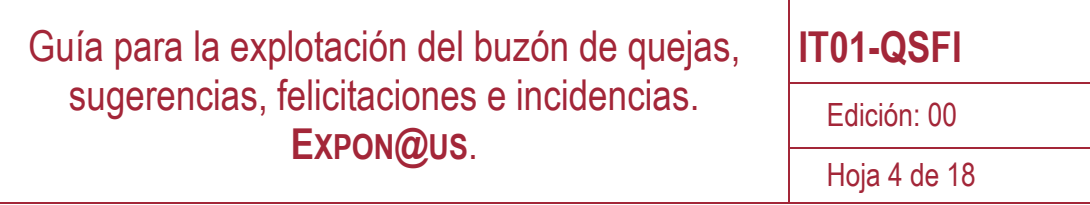

A los efectos de este buzón, el perfil Responsable implica disponer del perfil Gestor o Delegado.

- 3. Gestor o Delegado: Usuario autorizado (Delegado) por parte del Responsable para la gestión de las QSFI.
- 4. Mecanizador: Se trata de personas autorizadas por los Responsables para introducir en el sistema Expon@us QSFI recibidas por cualquier otra vía, que no sea el propio buzón.
- 5. Administrador: Usuario supervisor del sistema cuya misión es administrar y garantizar el adecuado funcionamiento del mismo.

### **4.2. Interposición de una QSFI:**

El acceso al sistema puede ser dos formas:

- Con identificación previa en el sistema Expon@us: Todas las personas que estén vinculadas a la Universidad de Sevilla y que tengan una cuenta de usuario (UVUS) abierta en ésta.
- Sin identificación previa en el sistema Expon@us: Las personas que no tengan vinculación directa a la Universidad de Sevilla y que por lo tanto no tengan claves de acceso UVUS.

Dado que no es posible interponer QSFI en el sistema de manera anónima, en todo caso los usuarios pueden usar como identificación su certificado digital personal vigente, emitido por la Fábrica Nacional de Moneda y Timbre.

El buzón se encuentra ubicado en el siguiente enlace:

http://institucional.us.es/exponaus

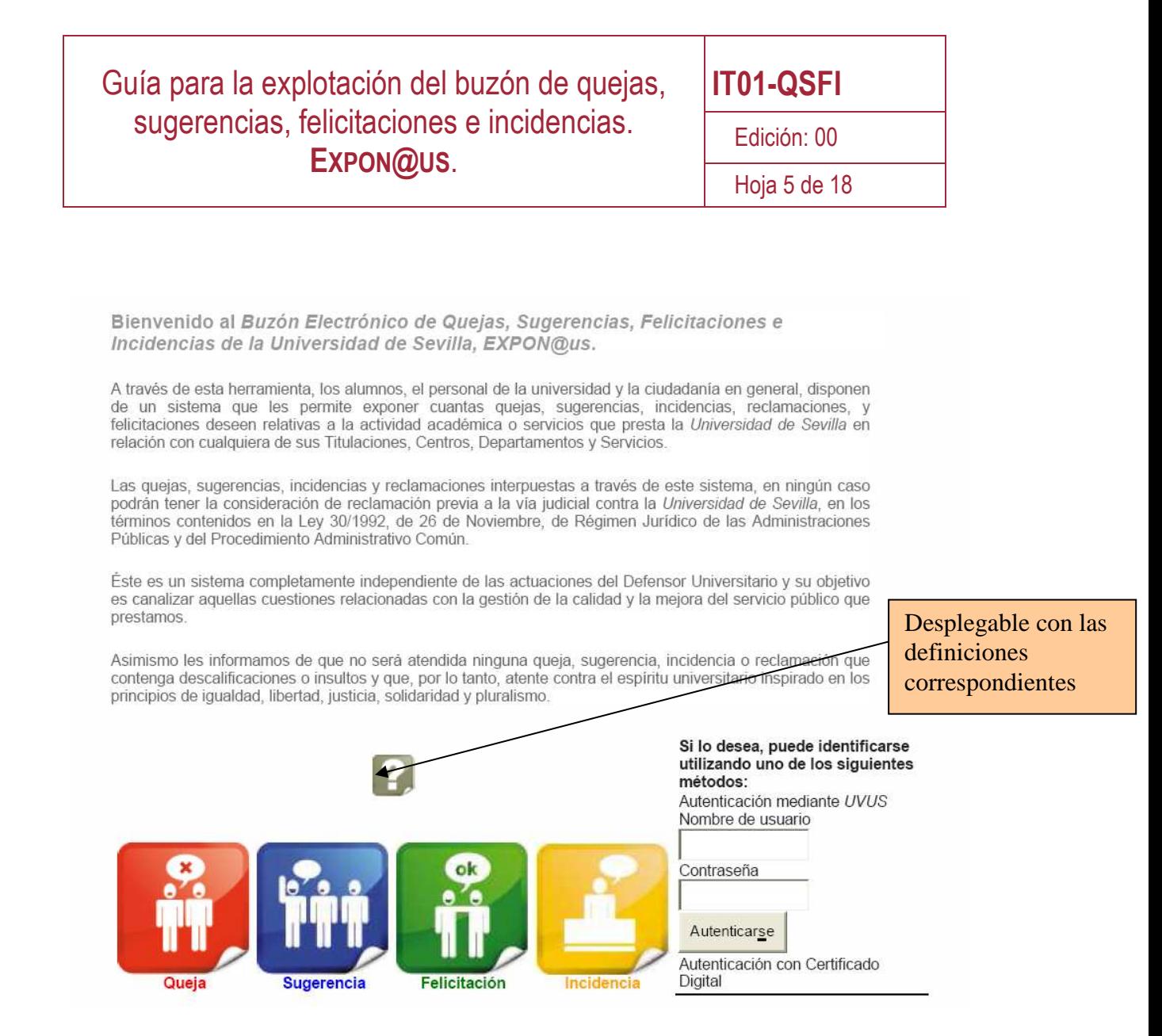

Como muestra la captura de pantalla anterior, son cuatro tipos distintos de acciones las posibles desde el principio. Cada una de ellas, quedará registrada en el sistema y deberá tener la tramitación correspondiente.

Pulsando sobre la opción deseada el sistema nos llevará a la pantalla correspondiente en cada caso. Veamos un caso de ejemplo en el que se interpone una queja:

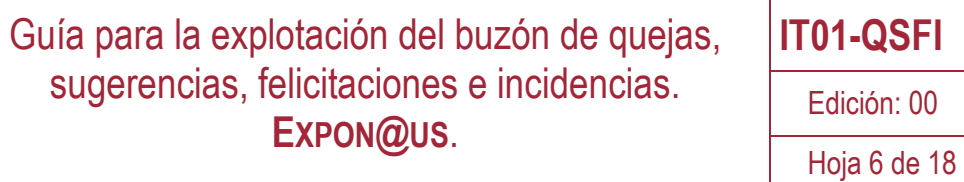

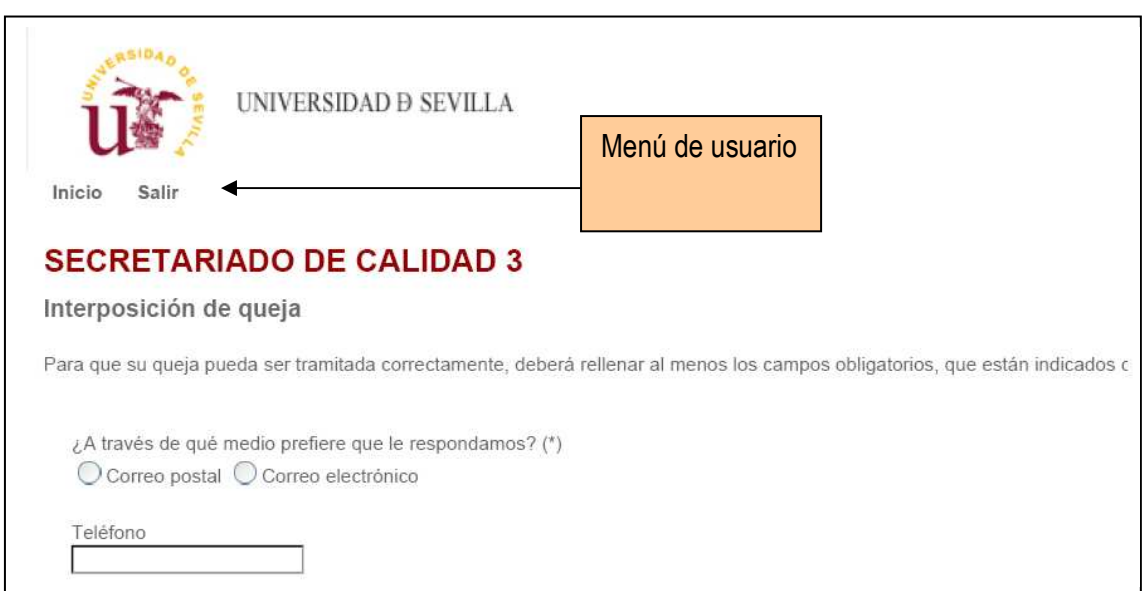

Como puede verse, el usuario puede elegir el modo en que desea recibir la respuesta a su queja. En este caso, se ha optado por solicitar la respuesta por correo postal, por lo que el usuario deberá rellenar los datos necesarios. La aplicación guiará al usuario, de forma ágil. Por ejemplo bastará introducir el código postal, para que se autocompleten los campos correspondientes al nombre de la localidad y la provincia.

### Guía para la explotación del buzón de quejas, sugerencias, felicitaciones e incidencias. **EXPON@US**.

**IT01-QSFI** 

Edición: 00

Hoja 7 de 18

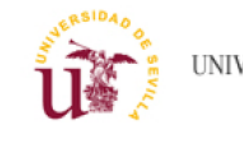

UNIVERSIDAD D SEVILLA

Inicio Salir

### **SECRETARIADO DE CALIDAD 3**

#### Interposición de queja

Para que su queja pueda ser tramitada correctamente, deberá rellenar al menos los campos obligatorios, que están indicados c

¿A través de qué medio prefiere que le respondamos? (\*)  $\odot$  Correo postal  $\odot$  Correo electrónico

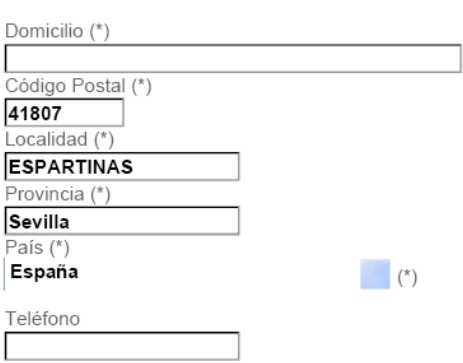

Una vez cumplimentados los campos de la pantalla anterior, la aplicación mostrará la pantalla donde se concretará tanto la queja, como la unidad destinataria de la misma, Centro, Departamento o Servicio Administrativo. Al introducir cualquier texto en el campo correspondiente a éstas, aparecerá el listado con los nombres que contienen la cadena de caracteres introducida por el usuario:

### Guía para la explotación del buzón de quejas, sugerencias, felicitaciones e incidencias. **EXPON@US**.

**IT01-QSFI** 

Edición: 00

Hoja 8 de 18

#### Interposición de queja

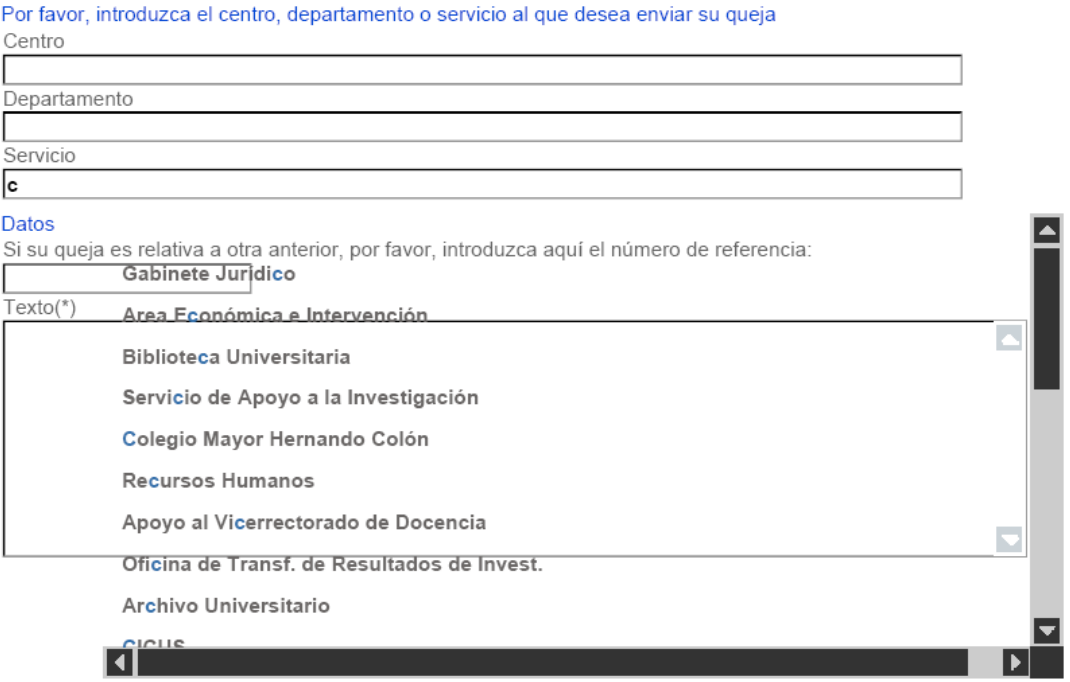

En este caso, el usuario ha introducido la letra "*c*" en el apartado correspondiente a Servicio, por lo que el desplegable mostrará el listado de Servicios o Unidades que contienen la letra c (mayúscula o minúscula). La barra de desplazamiento se activará para permitir al usuario la movilidad a través del listado de Unidades posibles. Cuanto más se acote la búsqueda en mayor medida se reducirá el tamaño del listado mostrado. Por ejemplo, si en vez de "*c*", se introduce "*colegio*", la búsqueda se reducirá considerablemente.

Una vez introducido el texto de la queja y enviada, el usuario visualizará un mensaje por pantalla así como también le será enviado por correo electrónico. Se le informa del número de referencia que se asocia a esa queja en concreto, generado aleatoriamente. Se muestra en la siguiente imagen.

Guía para la explotación del buzón de quejas, sugerencias, felicitaciones e incidencias. **EXPON@US**.

**IT01-QSFI** 

Edición: 00

Hoja 9 de 18

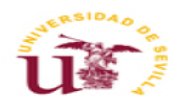

UNIVERSIDAD **D** SEVILLA

Inicio Salir

### **SECRETARIADO DE CALIDAD 3**

Confirmación de recepción de queja Hemos recibido su queja con número de referencia 100118095545392 Recibirá respuesta, si procede, por la vía solicitada Gracias por utilizar nuestros servicios

Imprimir Volver a la página de inicio

El usuario deberá recibir respuesta a la queja planteada en el plazo estipulado por el Servicio, que en cualquier caso, no deberá superar el plazo de XXXXXXX, según el procedimiento PG-02 Procedimiento para la gestión y revisión de las Quejas, Sugerencias, Felicitaciones e **Incidencias** 

#### **4.3. Gestión de QSFI. Perfiles Responsable y Gestor.**

Una vez interpuesta una QSFI a través de Expon@us, el Responsable y los posibles Gestores o Delegados del Centro, Departamento o Servicio, recibirán un email donde se le informa de tal eventualidad. Por lo que deberán acceder a la aplicación para gestionar la QSFI.

La forma de acceso es la misma, en todos los casos. Recordemos que el usuario se identifica a través de su UVUS o Certificado Digital y en función de los perfiles que tenga asociados dispondrá de unas u otras opciones de menú, por lo que un usuario Responsable o Gestor podrá administrar (leer, responder y enviar) las QSFI relativas a su Unidad.

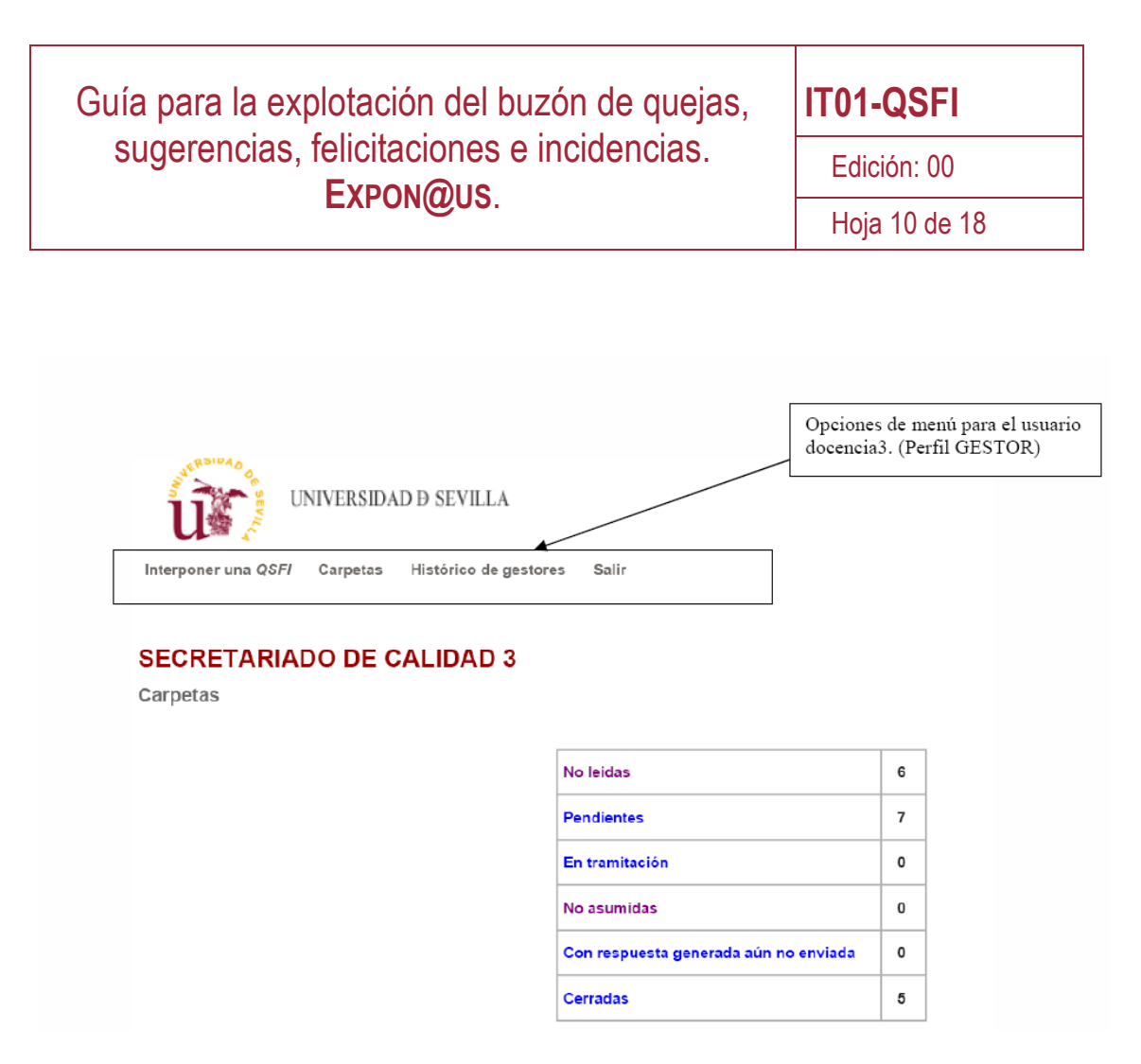

En el caso de usuarios con perfil Responsable, visualizará asimismo la pantalla anterior. Sin embargo, dispondrá además de la opción "Gestión de Delegados".

Analicemos cada una de las opciones de menú, así como el nombre de las carpetas:

- 1. Interponer una QSFI: Independientemente de los perfiles asociados a cada usuario, todos podrán interponer siempre una QSFI.
- 2. Carpetas: Listado de carpetas donde se almacenan las QSFI.
	- a. No leídas: QSFI interpuestas y que aún no han sido leídas ni por el Responsable, ni por ninguno de los posibles Gestores o Delegados.
	- b. Pendientes: QSFI leídas pero que aún no han comenzado su tramitación, es decir, aún no han sido ni asumidas ni rechazadas por la Unidad.
	- c. En tramitación: QSFI asumidas por la Unidad que deben ser resueltas.
	- d. No asumidas: QSFI que han sido interpuestas en la Unidad, pero que el Responsable o los posibles Delegados no han asumido por interpretar que no es de su competencia la resolución.
	- e. Con respuesta generada y aún no enviada: QSFI en fase de resolución. La Unidad está elaborando el texto de la respuesta para el interesado.
	- f. Cerradas: QSFI que han sido completamente tramitadas.

Pinchando sobre cada una de las carpetas se desplegará la relación de QSFI contenidas.

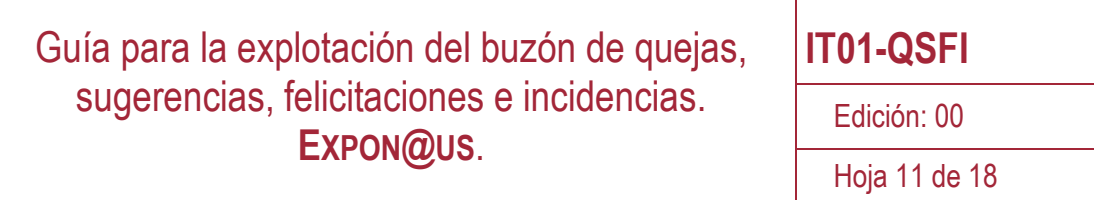

- 3. Histórico de gestores: Mostrará el listado de personas que han estado vinculadas a esa Unidad como Gestores, con indicación de la fecha de alta y baja, en su caso.
- 4. Salir. Abandonar el sistema.

Veamos cómo proceder para recepcionar una QSFI, por lo que pincharemos sobre la carpeta "No leídas".

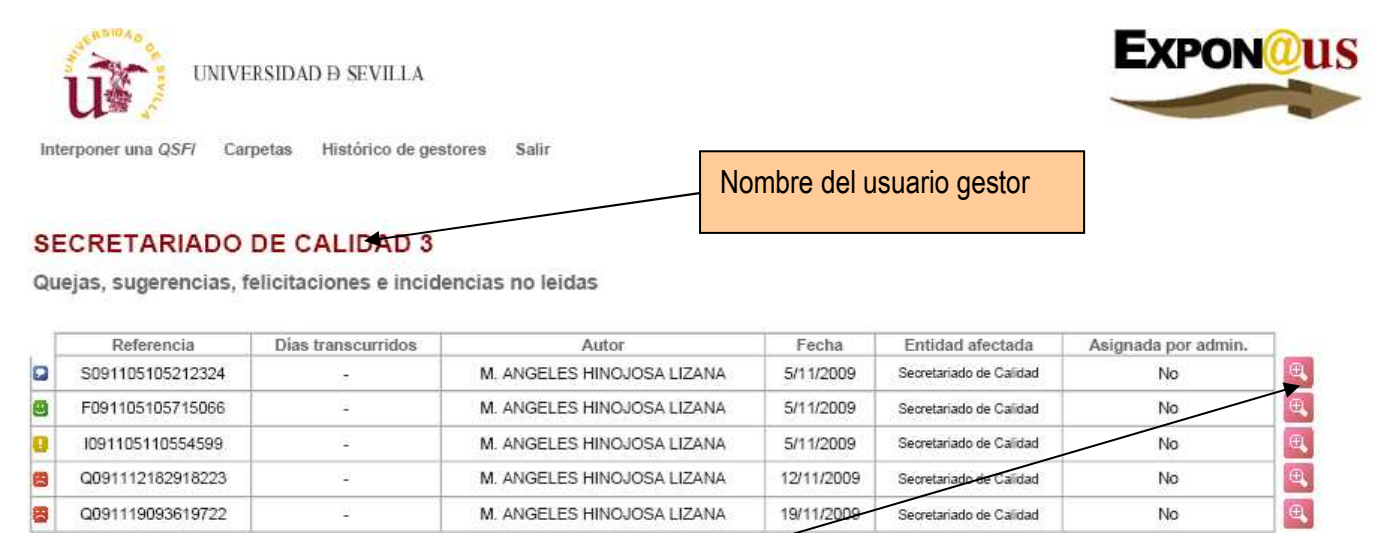

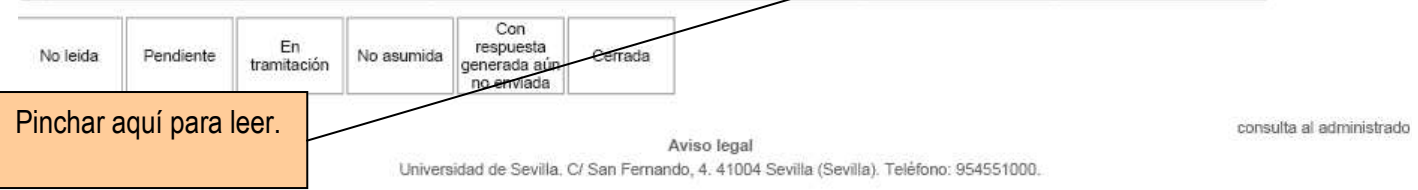

En la imagen anterior aparece el listado de las QSFI recibidas en la unidad Secretariado de Calidad y que aún no han sido leídas.

Al leer la QSFI aparecerá la siguiente pantalla, correspondiente a una queja:

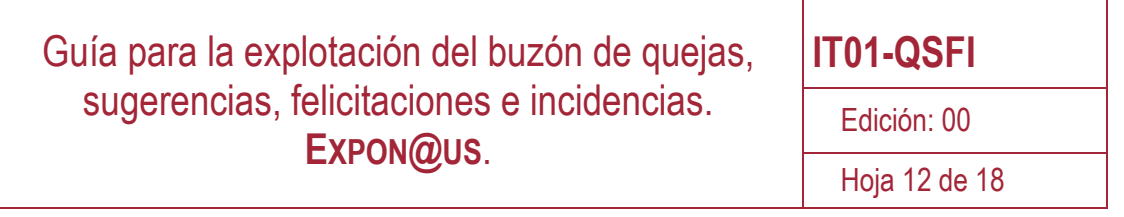

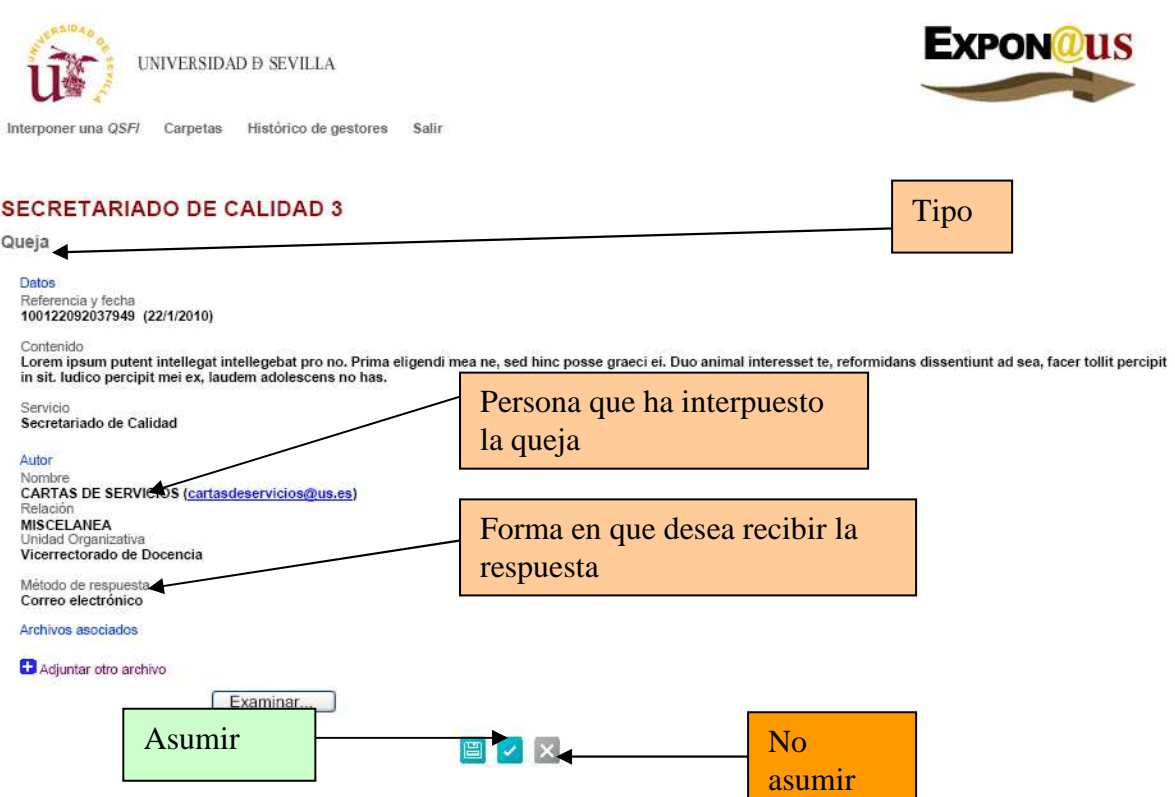

Al pasar el puntero del ratón por los iconos de la parte inferior, resaltará las acciones a realizar con la QSFI.

La primera acción a realizar al leer una QSFI es asumirla o no asumirla, es decir, si el Responsable o el Gestor entienden que la QSFI va dirigida a su unidad deberán asumirla, en caso contrario no la asumirán. Si se trata del segundo caso, la QSFI la recibirá el Administrador del sistema que asignará la QSFI a la unidad afectada.

Al asumir la QSFI el sistema nos llevará a una pantalla similar a la anterior que nos permitirá comenzar a dar respuesta a la misma.

Una vez marcada la opción correspondiente a dar respuesta, aparece la pantalla siguiente donde se formaliza una respuesta a la QSFI.

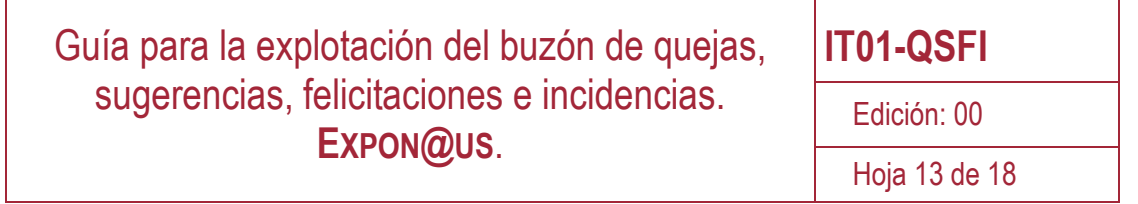

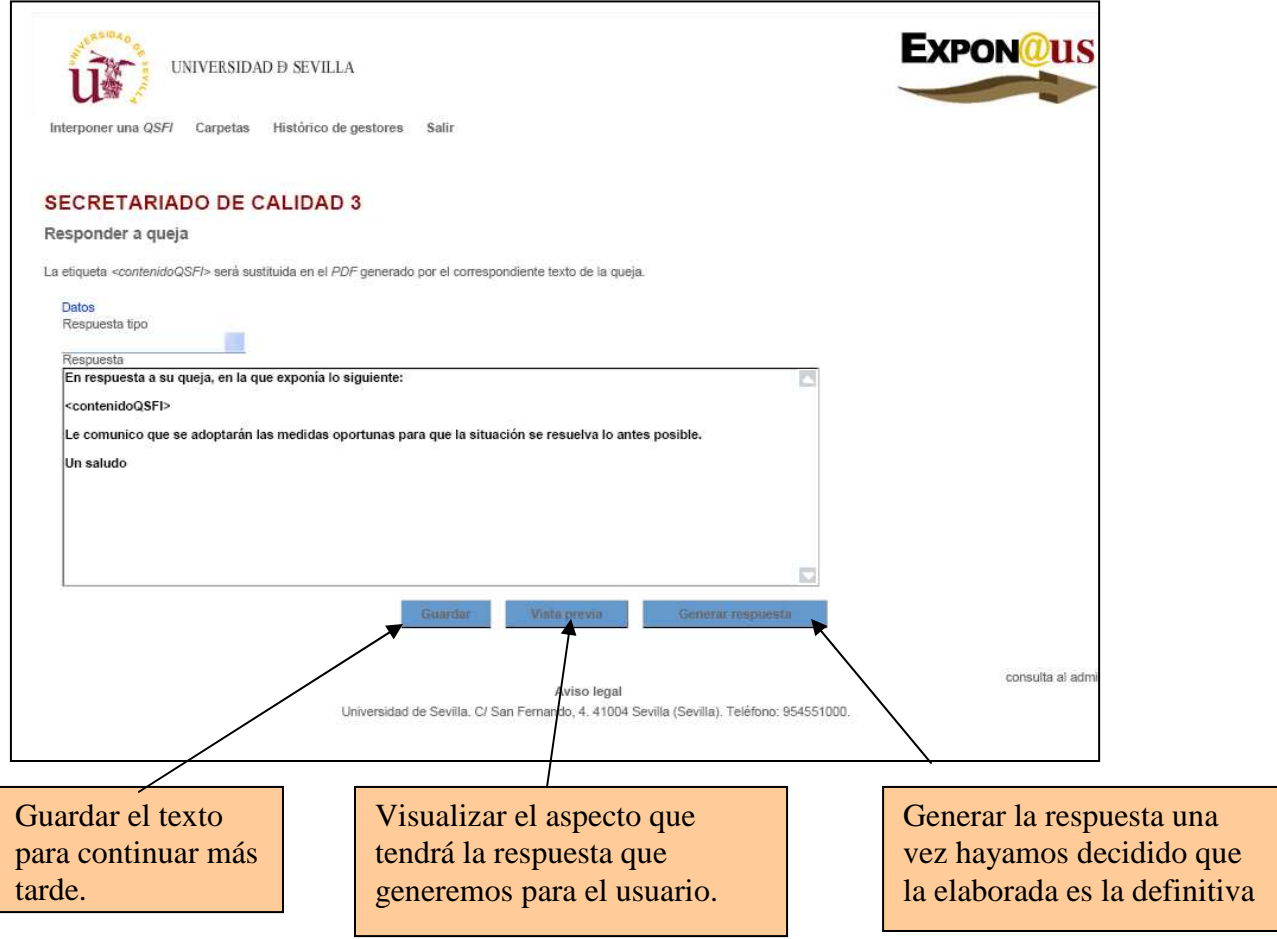

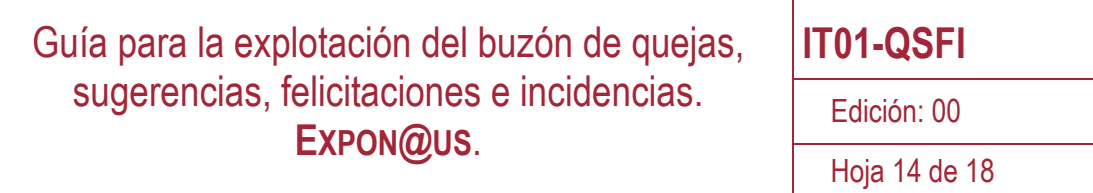

Según lo que muestra la pantalla anterior, podremos incluir el texto oportuno de respuesta, teniendo en cuenta las siguientes cuestiones:

- *1. <contenidoQSFI>*. Poniendo en cualquier lugar del recuadro de texto esta etiqueta, cuando se genere la respuesta en formato pdf, esta etiqueta será sustituida por el literal que el usuario escribió cuando interpuso la QSFI.
- *2.* Respuesta tipo. El sistema está pensado para generar respuestas tipo que permitan automatizar lo más posible la gestión de las QSFI. Inicialmente se han diseñados dos respuestas tipo, una negativa y otra positiva genérica. En el futuro se podrán incluir tantas como se desee. Los textos son los siguientes:

#### - **Repuesta negativa:**

*Estimado/a Sr/a <nombreUsuario>* 

Sentimos comunicarle, que el contenido expuesto en su queja, de referencia <referencia>, no *corresponde con el objeto de este buzón de quejas, sugerencias e incidencias y que por lo tanto, no procede realizar acción alguna al respecto.* 

*Le recordamos que el procedimiento de gestión y revisión de quejas, sugerencias e incidencias, especifica los contenidos que afectan, así como los procedimientos de resolución previstos. Podrá consultarlo en http://vdocencia.us.es/secretariado-de-calidad.* 

*Saludos cordiales,* 

*Secretariado De Calidad 3* 

#### - **Respuesta tipo 1 (a quejas, sugerencias y felicitaciones)**

*Estimado/a Sr/a <nombreUsuario>* 

*En relación con la queja de referencia <referencia>, interpuesta por Vd. en la que expone:* 

*<contenidoQSFI>* 

*le comunico que:* 

*PRIMERO: Hemos analizado el contenido de su queja así como las circunstancias expuestas.* 

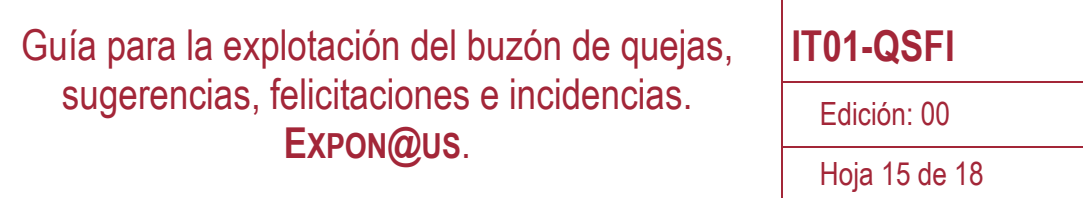

*SEGUNDO: Que una vez determinadas estas circunstancias, hemos adoptado las medidas necesarias para asegurar que en lo sucesivo no se reproduzca de nuevo la situación descrita. Asimismo le indico que se trata de una situación puntual, no habitual en este <tipoEntidad>.* 

*Quedamos muy agradecidos por su colaboración, reciba un cordial saludo.* 

*<nombre> <cargo>* 

Una vez hayamos concluido la generación de la respuesta, es decir, estemos seguros de que es la definitiva, pulsaremos la opción "Generar respuesta". Ésta se almacenará como archivo vinculado a la QSFI, que no podrá ser eliminado ni modificado.

Por último, procederemos a dar traslado de la respuesta al usuario, así como a incorporar al expediente de la QSFI documentos que hayan resultado de interés para la resolución de la QSFI.

Con el envío de la respuesta al usuario finalizará la tramitación.

#### **4.4. Mecanización de una QSFI.**

Los usuarios cuyo perfil sea mecanizador, podrán grabar en el sistema Expon@us cualquier QSFI que haya sido recibida por otras vías distintas al propio buzón. Para ello, deberá pulsar la opción "mecanizar" del menú que le aparece una vez se ha identificado y ha accedido al sistema convenientemente.

Se sugiere que el documento que contiene el texto que el usuario redactado para presentar la QSFI se incorpore como documento al expediente de la QSFI.

### **5. Cómo conectar el buzón en una página web**

Para conectar el buzón de cada Unidad en su página web, es necesario activar un enlace desde esa página a la URL donde está situado el buzón.

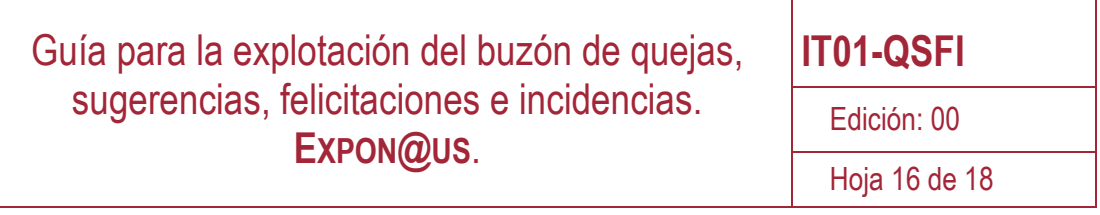

A fin de guardar una única imagen visual en toda la universidad, es conveniente utilizar el logo del propio buzón que se encuentra disponible en xxxxxxxxxxxxxx. Una vez insertado en la página web correspondiente, debe ser enlazado a https://institucional.us.es/exponaus/.

### **6. Recomendaciones y buenas prácticas**

Dado que el objeto del buzón es exclusivamente para la gestión de QSFI, queda expresamente excluida la posibilidad de su utilización para la tramitación administrativa, que ya que ha quedado regulada en la Ley 30/1992, de 26 de noviembre, de Régimen Jurídico de las Administraciones Públicas y del Procedimiento Administrativo Común. El aviso legal en la página de acceso al buzón, deja clara esta circunstancia.

Por otra parte, el buzón no está diseñado para convertirse en herramienta de resolución de consultas o dudas de ningún tipo. Es decir, se recomienda evitar dar respuesta a consultas administrativas, sobre localizaciones y en general propiciar el intercambio de información, así como realizar sugerencias sobre cómo debe proceder un usuario en relación al contenido expuesto en su QSFI.

En estas circunstancias, recomendamos realizar alguna de estas acciones:

- No asumir la QSFI. Con esta acción, la QSFI pasa directamente al Administrador del sistema, que la reasignará cuando proceda o bien dará respuesta a la misma atendiendo a lo expuesto anteriormente.
- Usar los modelos de respuestas tipo disponibles en la aplicación o elaborar alguno propio.

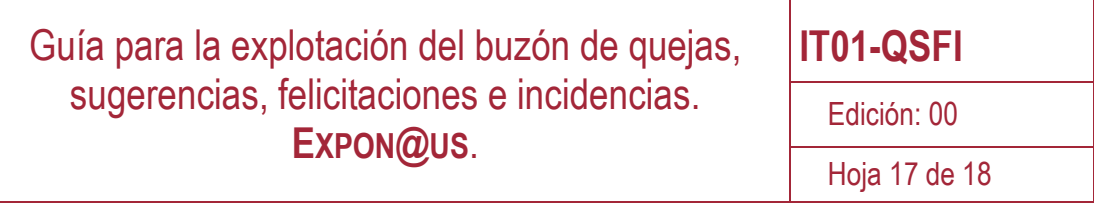

٦

### **7. Histórico de cambios**

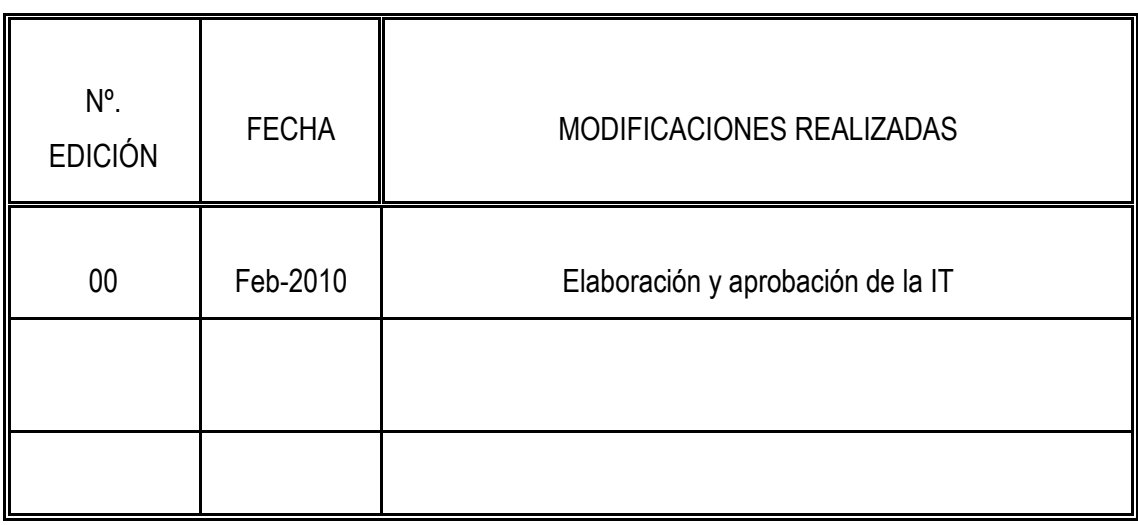

Guía para la explotación del buzón de quejas, sugerencias, felicitaciones e incidencias. **EXPON@US**. **IT01-QSFI**  Edición: 00 Hoja 18 de 18

### **8. Diagrama de flujo**

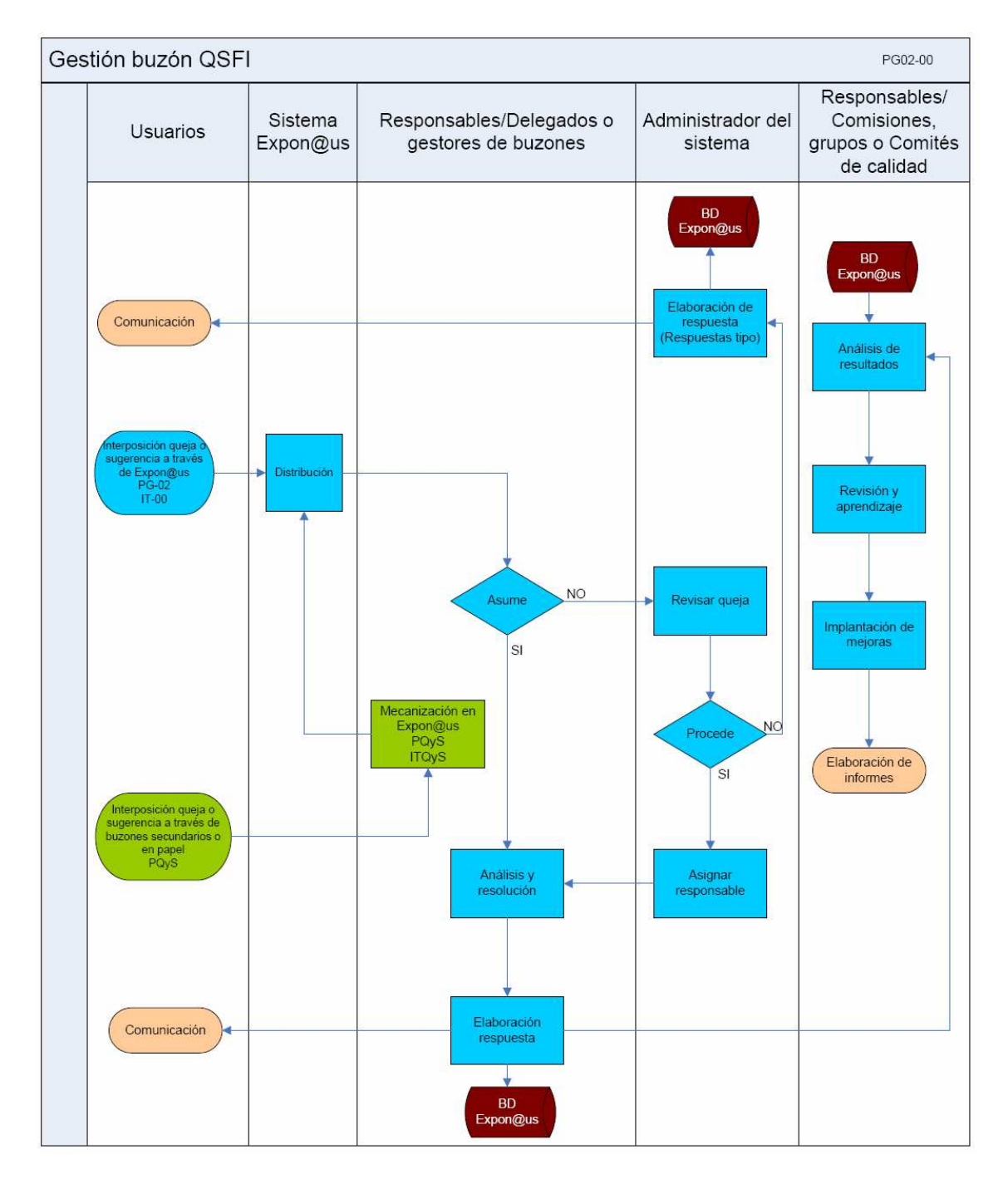